# COMOACESSAR O PORTAL DO PACIENTE

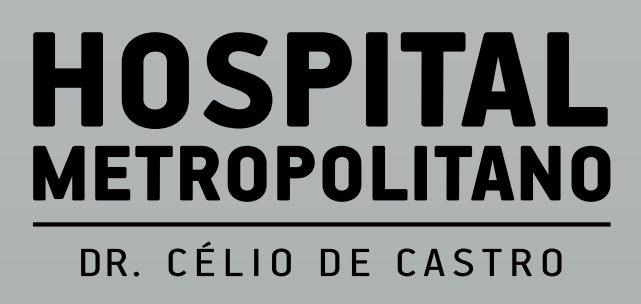

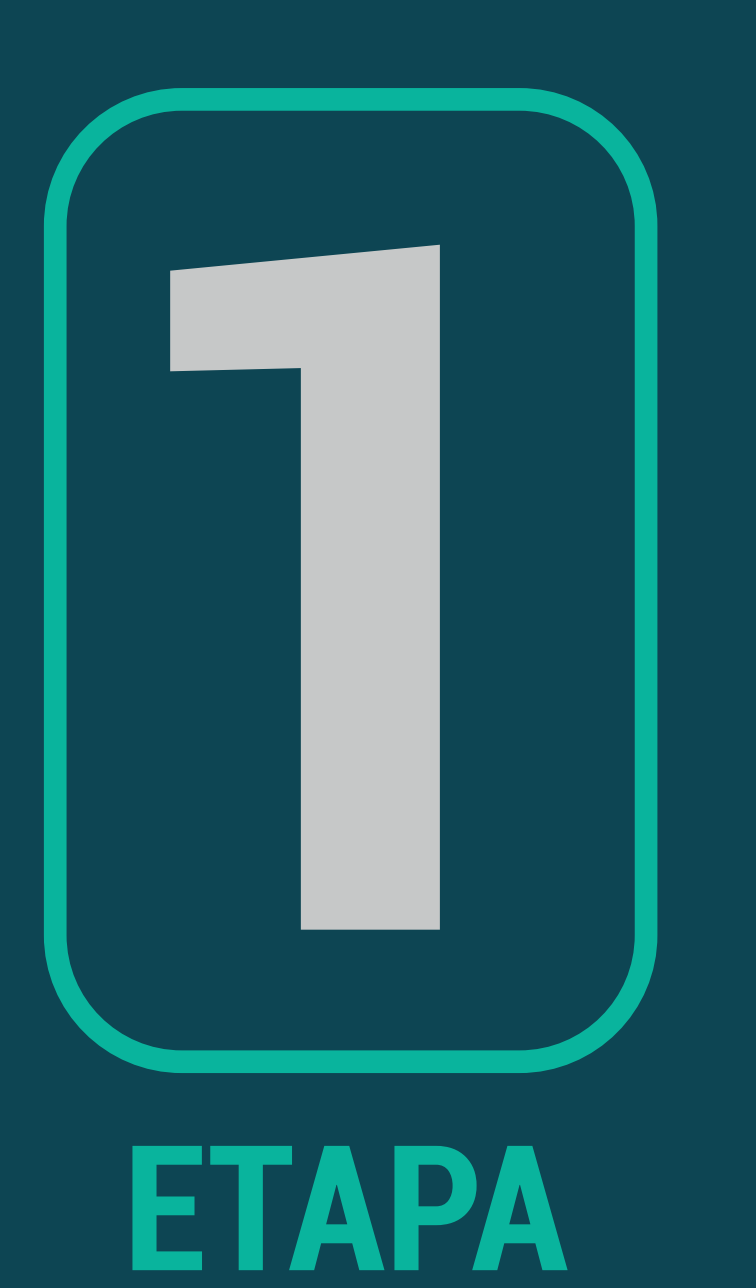

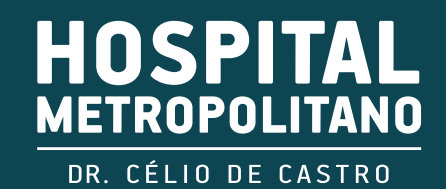

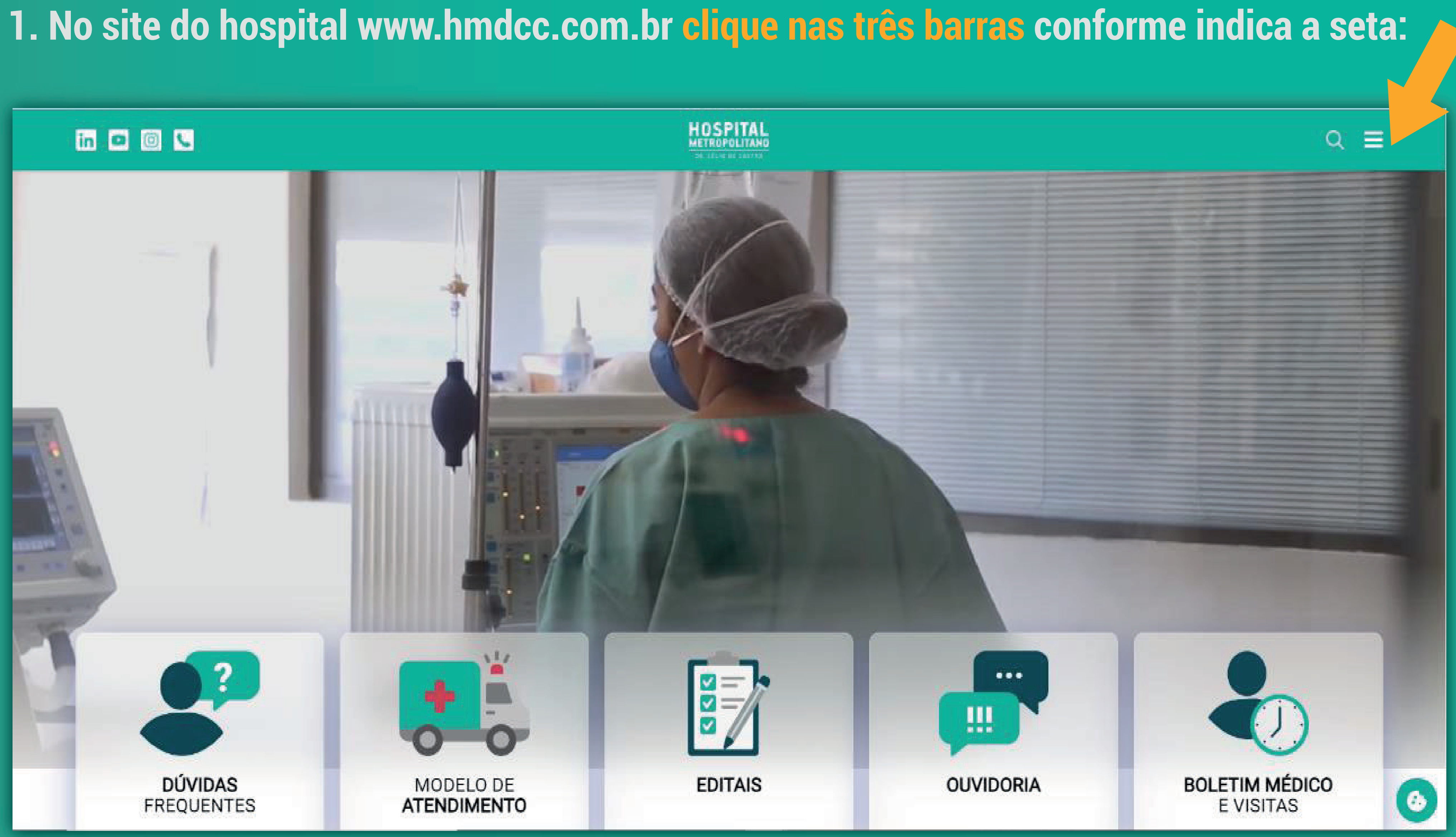

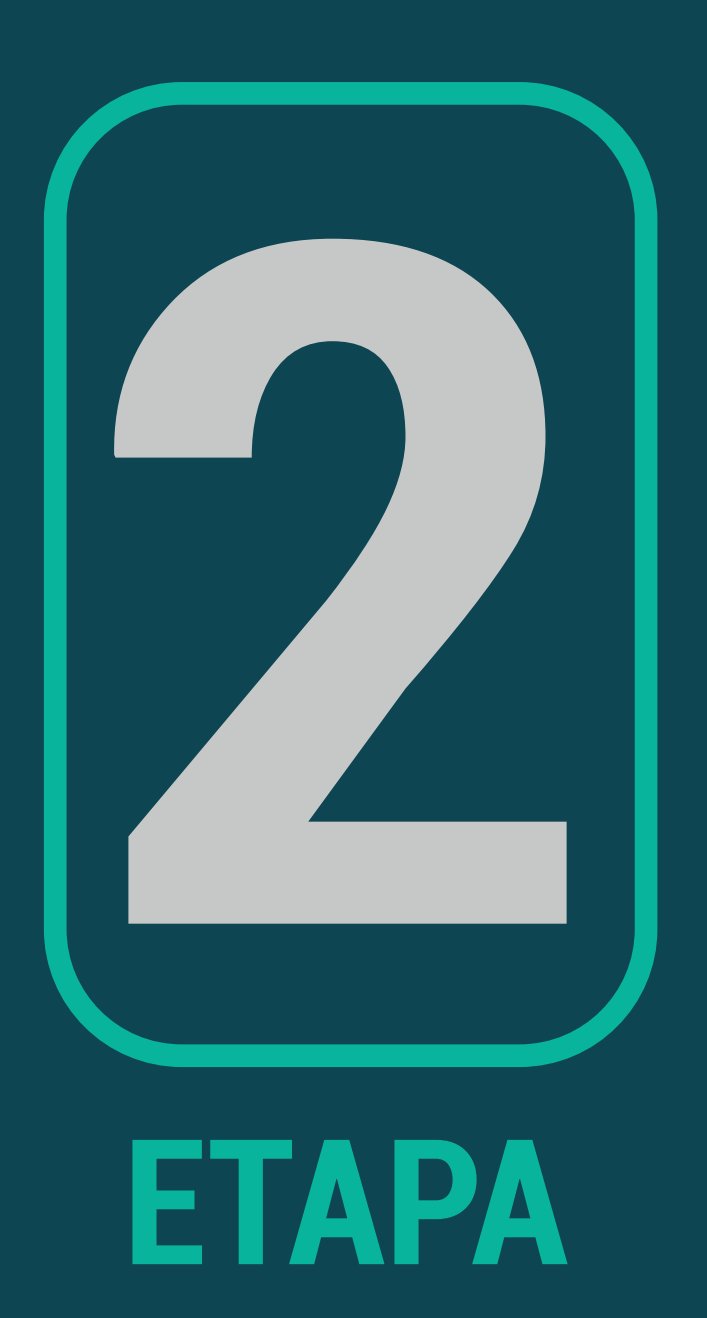

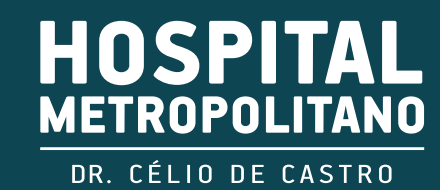

# 2. Clique em Portal do Paciente:

## **in D O C**

#### O HMDCC

Nossos princípios Nossa história Como ser atendido no HMDCC Estrutura Especialidades Exames Diretoria

Organograma

#### **Contato**

15 19 10 11

Fale conosco Dúvidas Frequentes Visita técnica e benchmarking

**The Committee of the Committee of the Committee of the Committee of the Committee of the Committee of the Committee** 

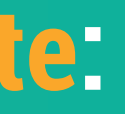

## **HOSPITAL**<br>METROPOLITANO

#### **Trabalhe no HMDCC**

- Editais de seleção pública
- Banco de currículos
- Estágio
- Documentos admissão
- Documentos para estágio
- Resultados estágio

#### Compras

- Regulamento
- Seleção de fornecedores
- Convite
- Pregão eletrônico

## Núcleo de Ensino, Pesquisa e Extensão

Nosso modelo Instituições conveniadas Residência médica Estágio de Residência no **HMDCC** Entrada de estudantes no **HMDCC** Visita técnica-acadêmica

#### **Transparência**

Relatórios de Gestão Contrato de Gestão

**All British Communication** 

### **Sou Paciente**

Portal do Paciente Boletim Médico e visitas Troca de Acompanhantes Guia do usuário Perguntas Frequentes Plano de Segurança do Paciente

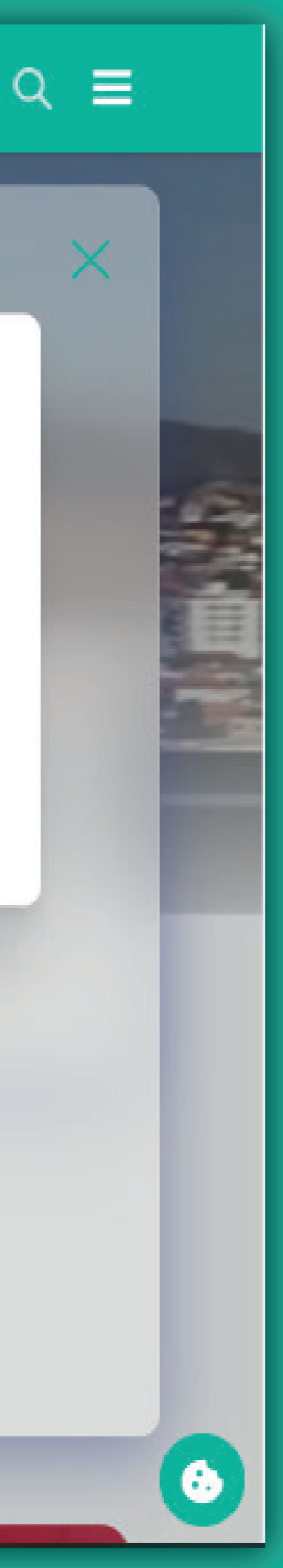

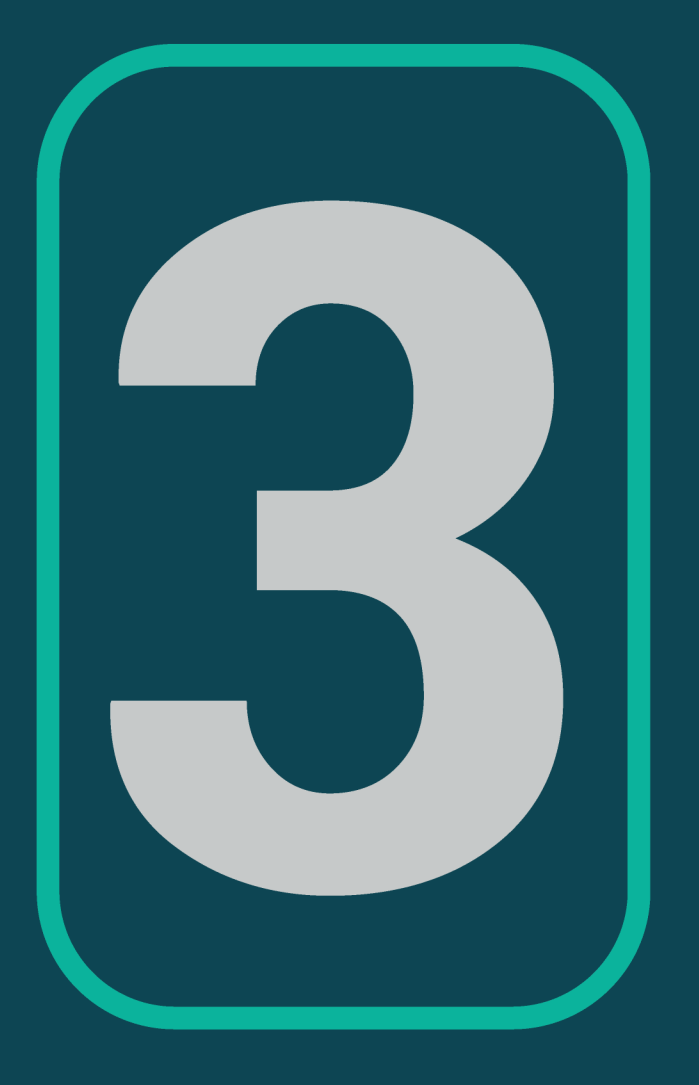

# **ETAPA**

# 3. Na tela de login, coloque o usuário e senha. Observação: usuário é o prontuário e a senha é a data de nascimento, no formato dd/mm/aaaa:

## **in OOC**

Prontuário

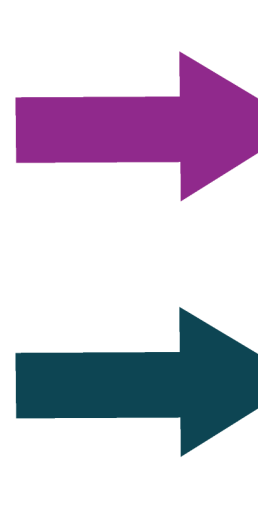

Data de nascimento

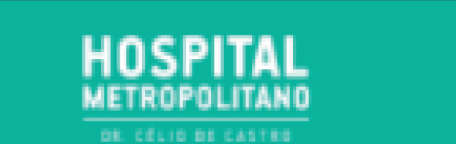

 $Q \equiv$ 

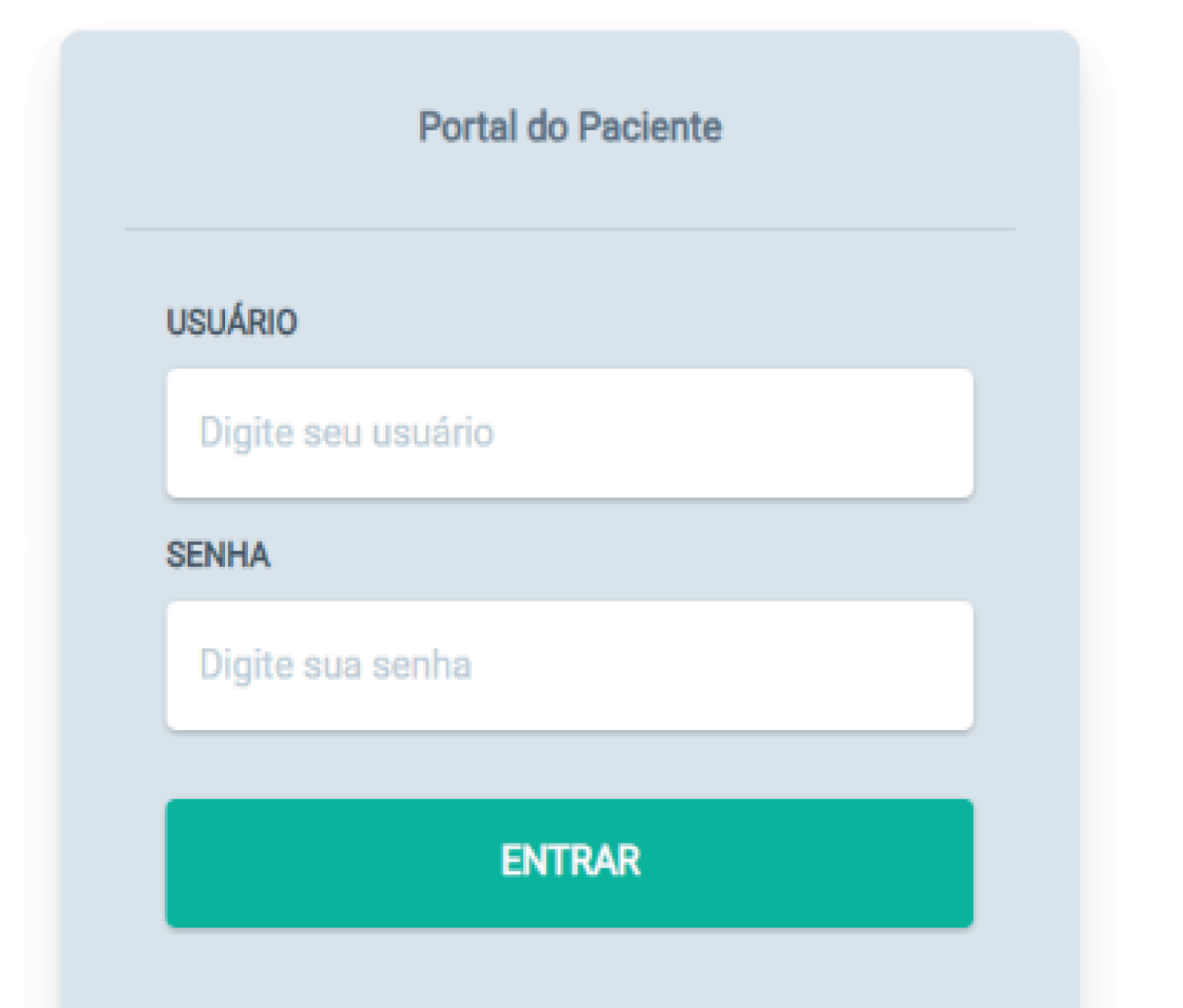

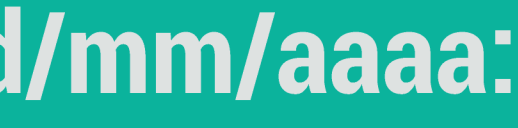

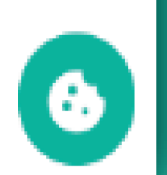

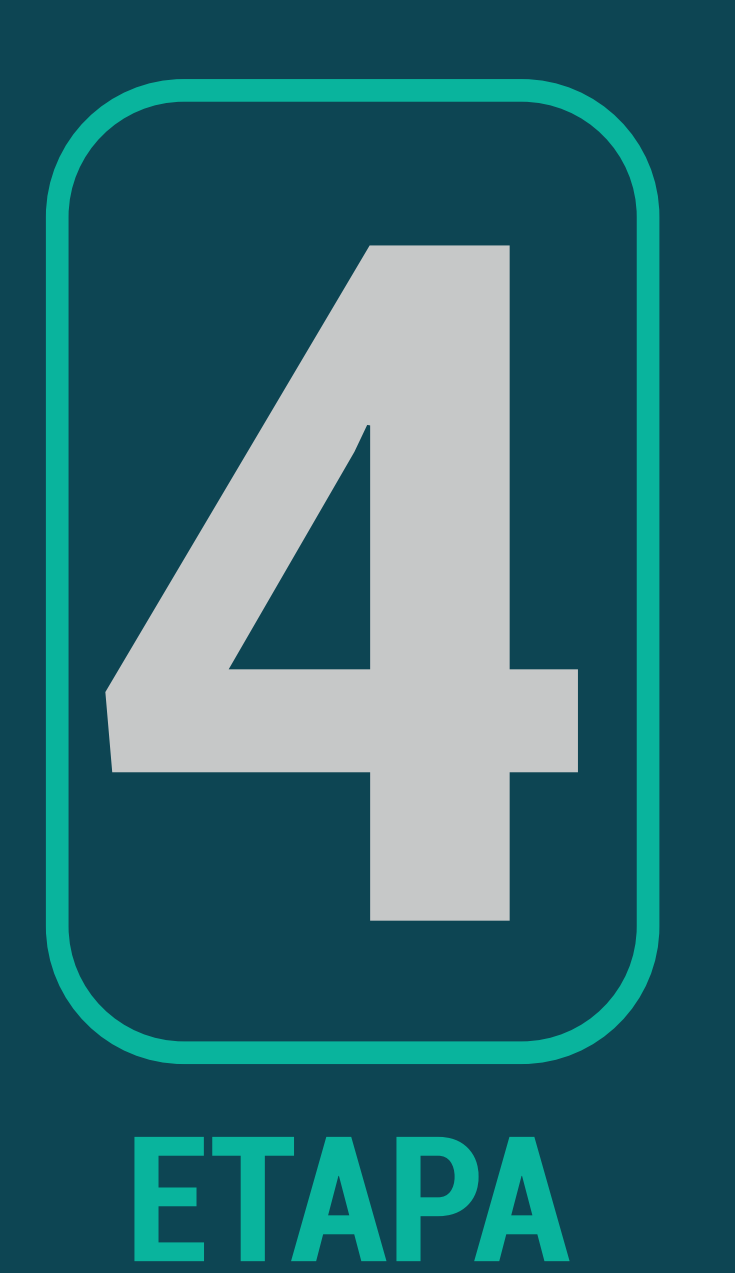

## **4. A data de nascimento precisa estar no formato dd/mm/aaaa, caso contrário, será dada como senha inválida, conforme imagem abaixo:**

6000

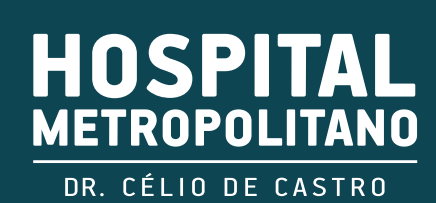

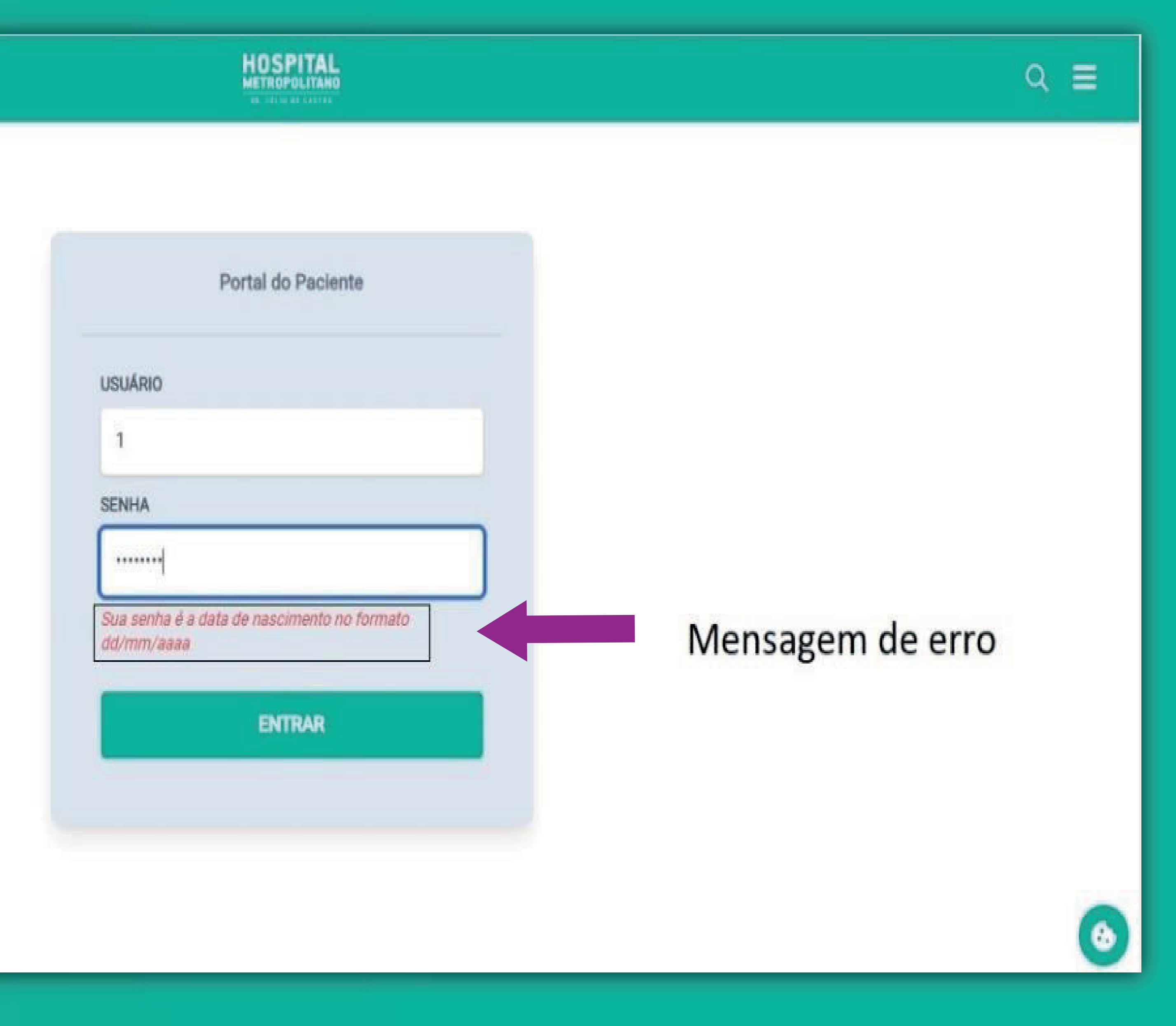

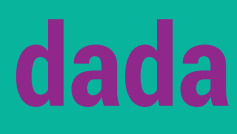

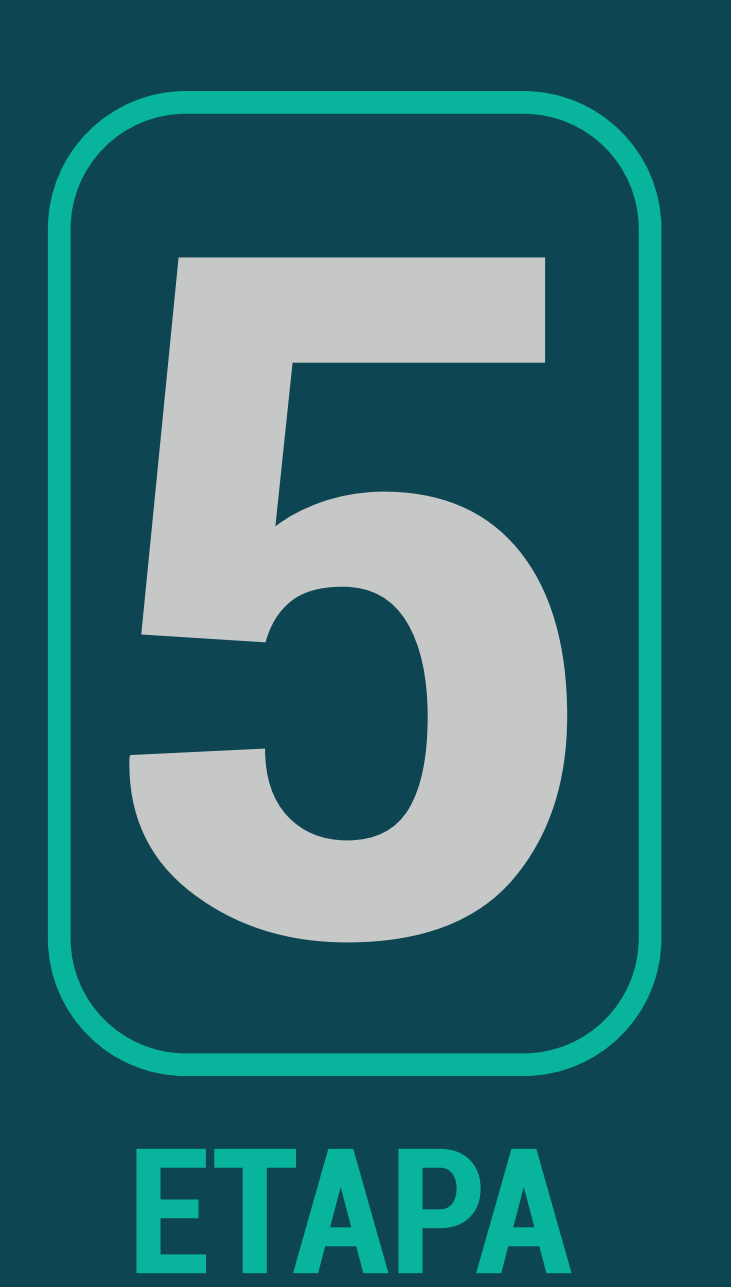

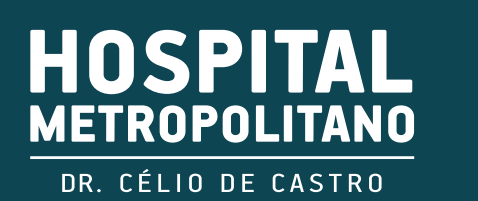

## 5. Após o portal abrir, localize o exame. Ele pode estar com o status "laudo liberado" ou "executado", clique no exame desejado:

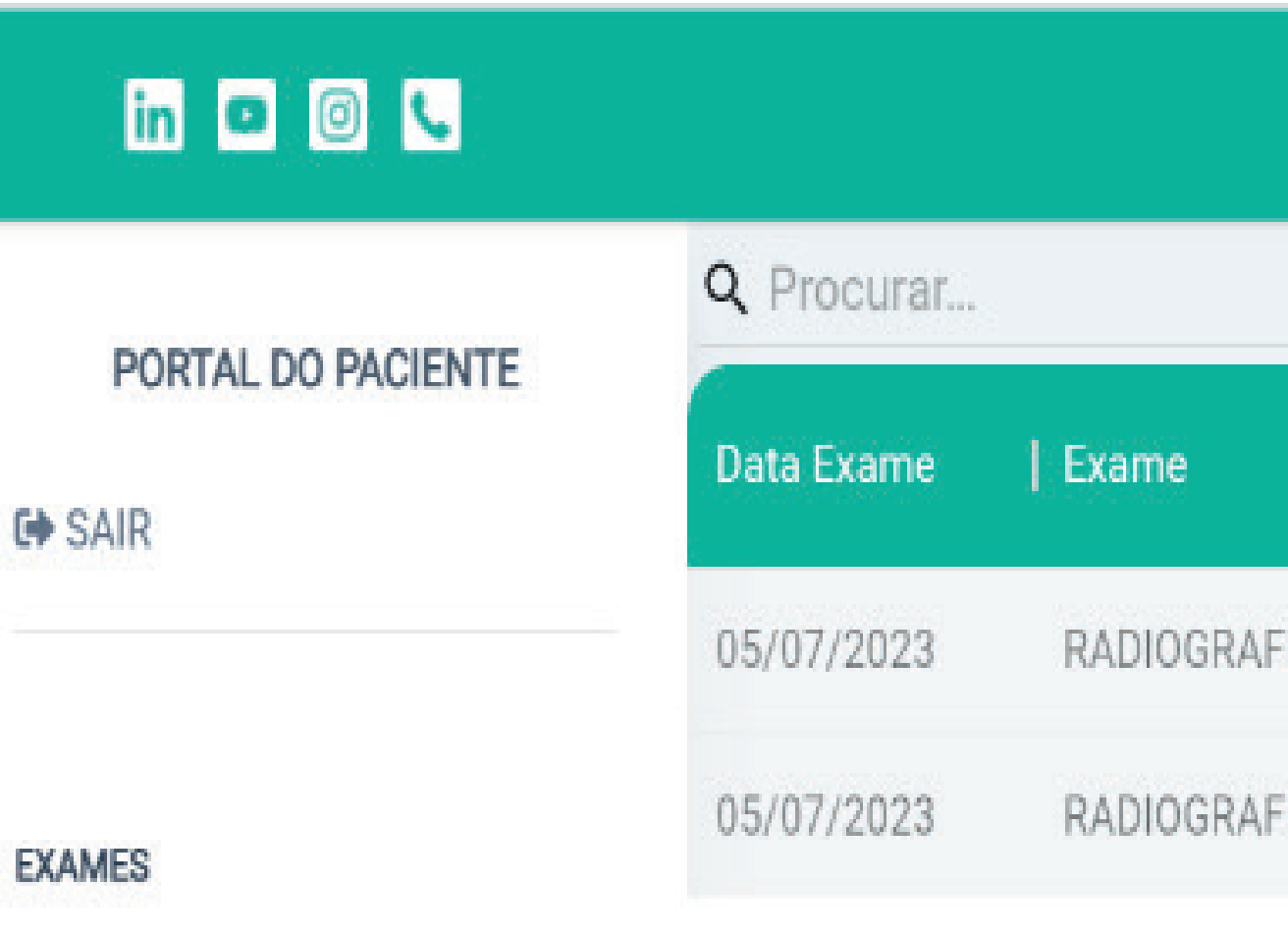

ED EXAMES DE IMAGEM

02/08/2022

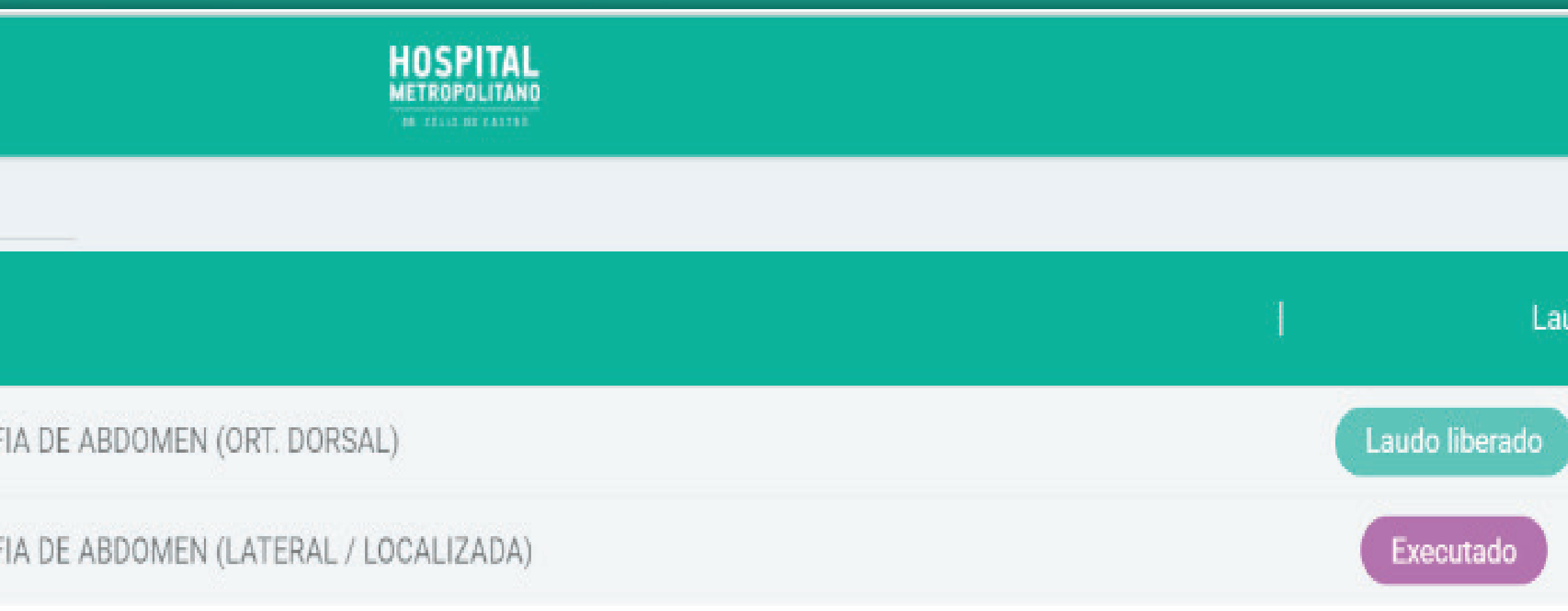

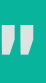

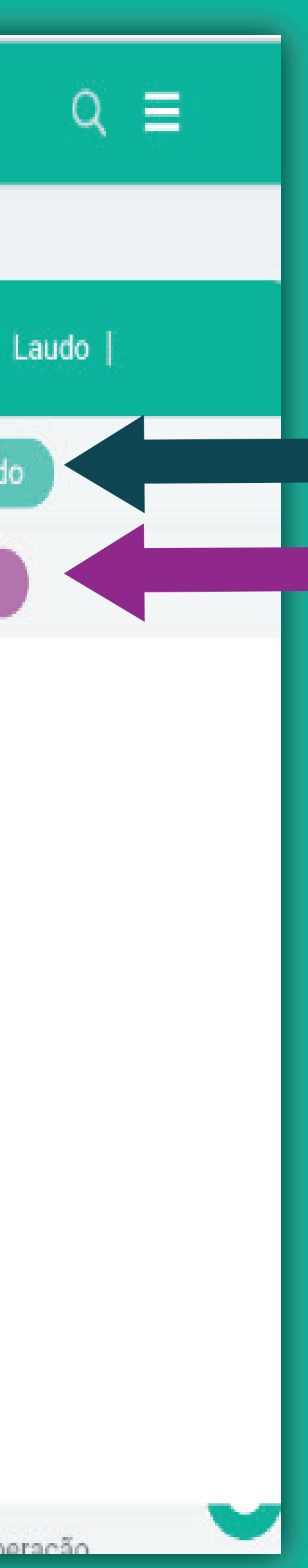

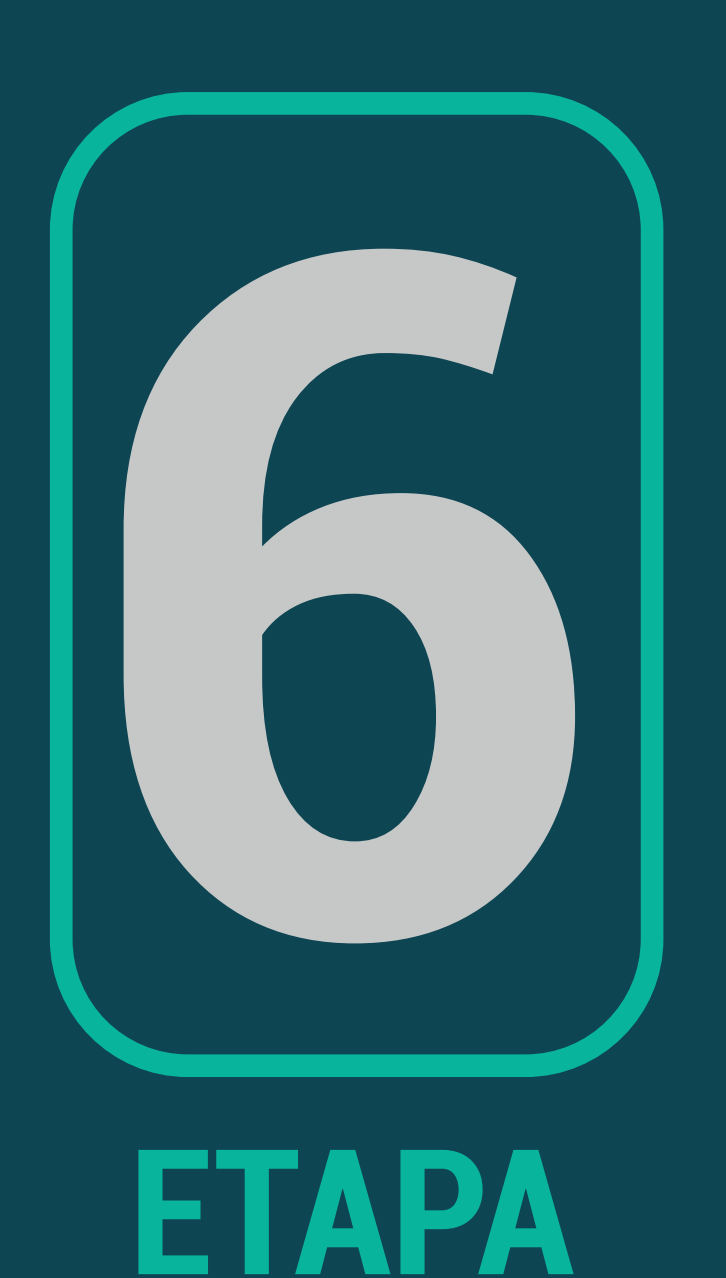

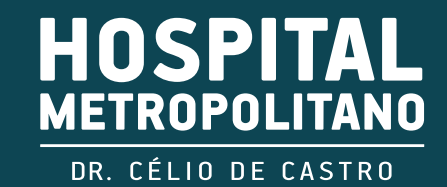

## **6. Exame como "laudo liberado": o laudo será exibido no canto direito, conforme imagem abaixo.**

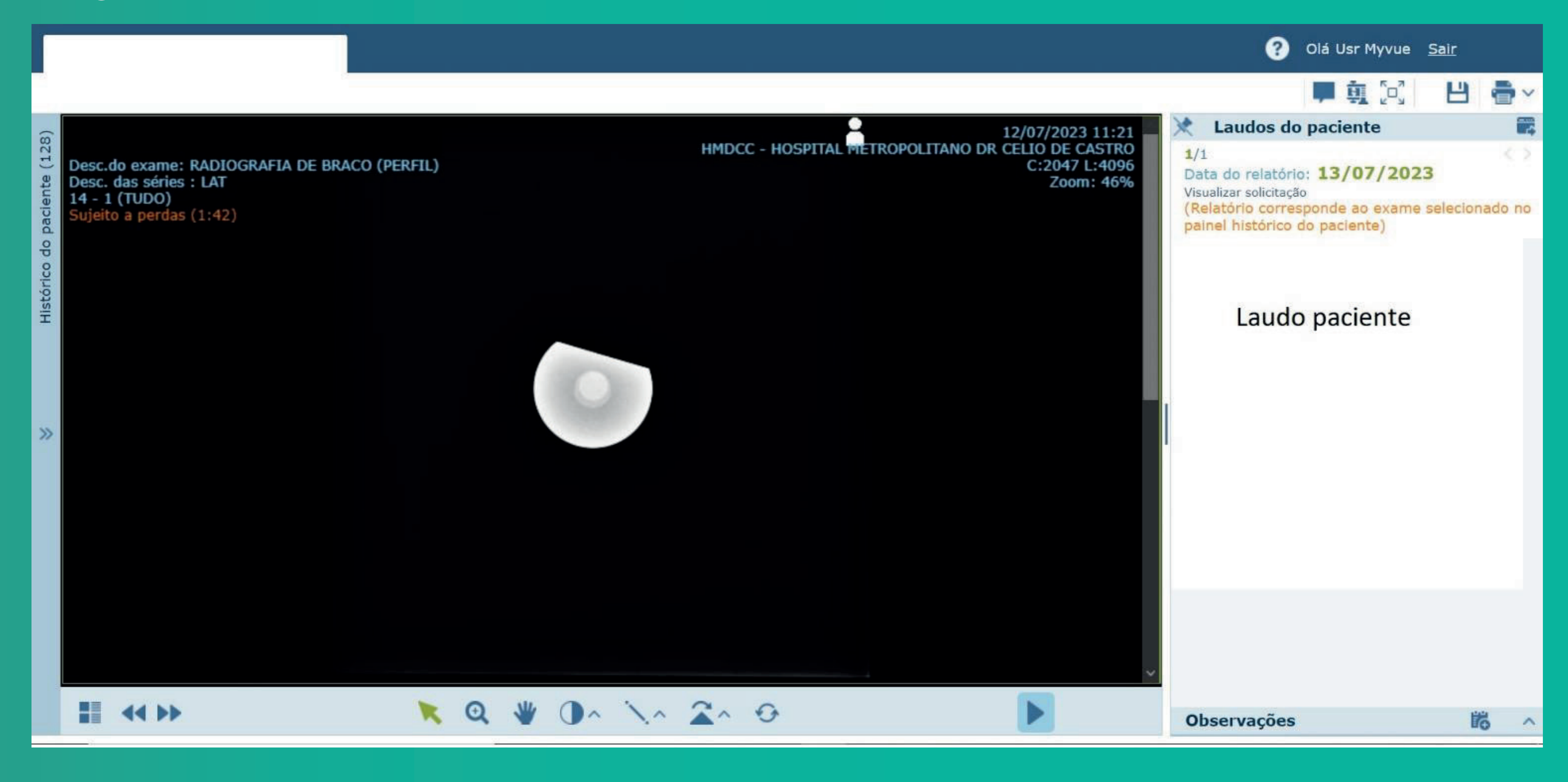

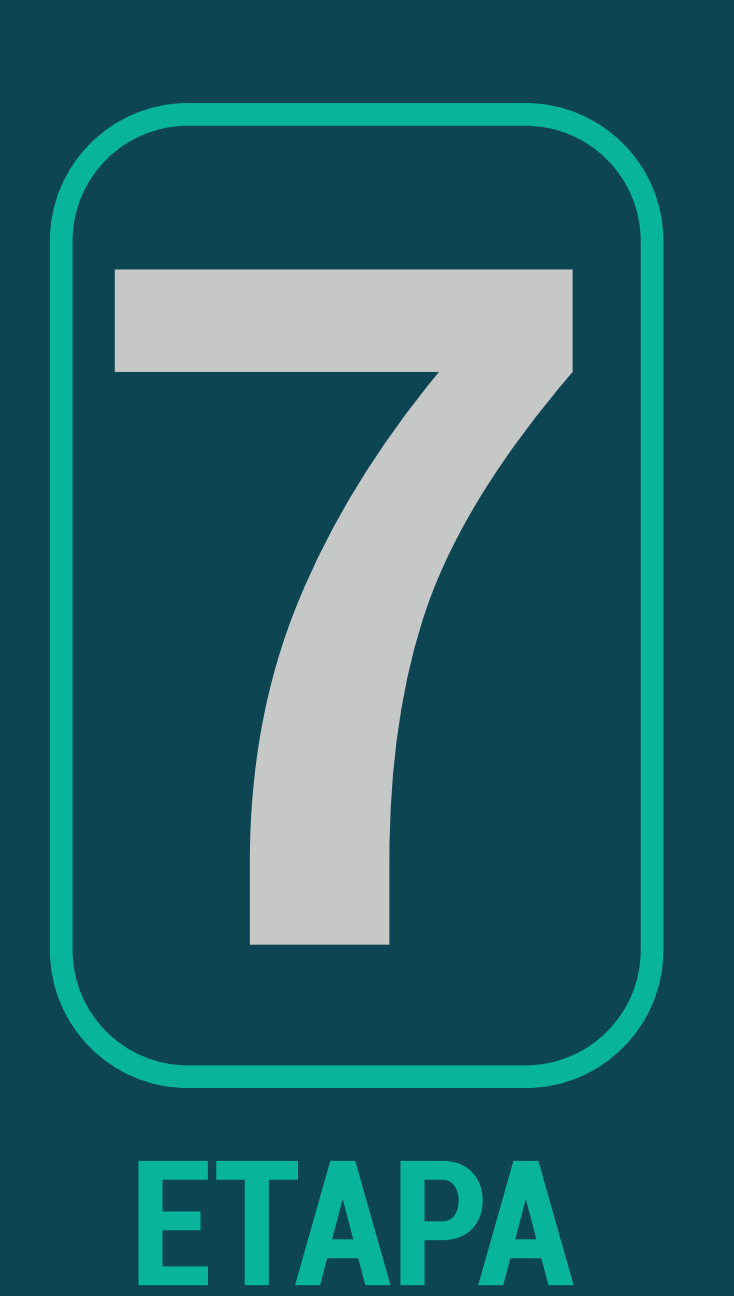

## **7. Exame com status de "Executado": para consultar o laudo, clique no quadrado no canto esquerdo inferior como indica a seta.**

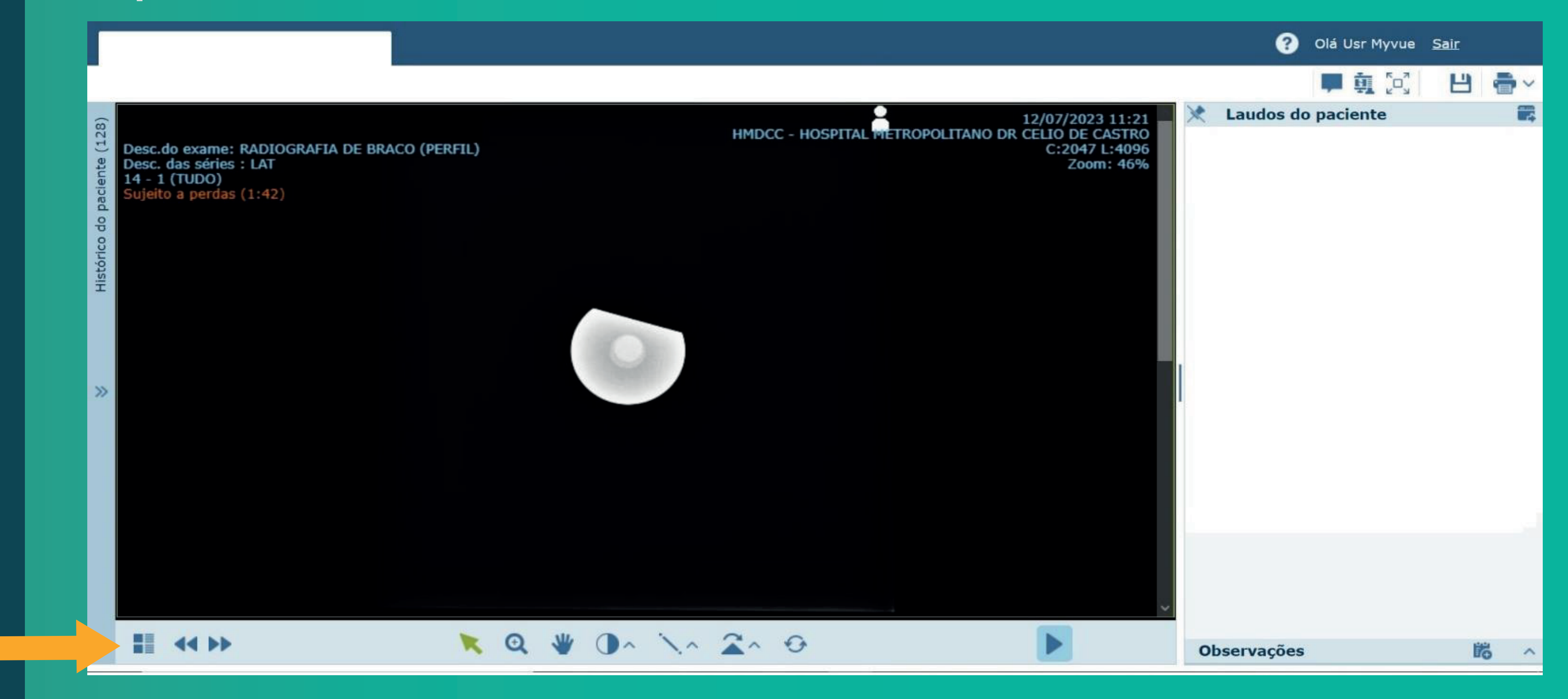

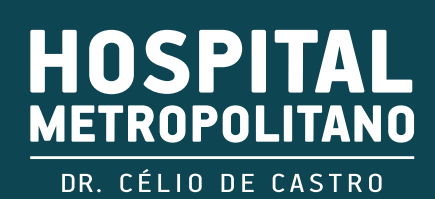

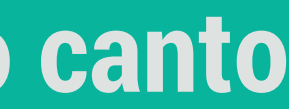

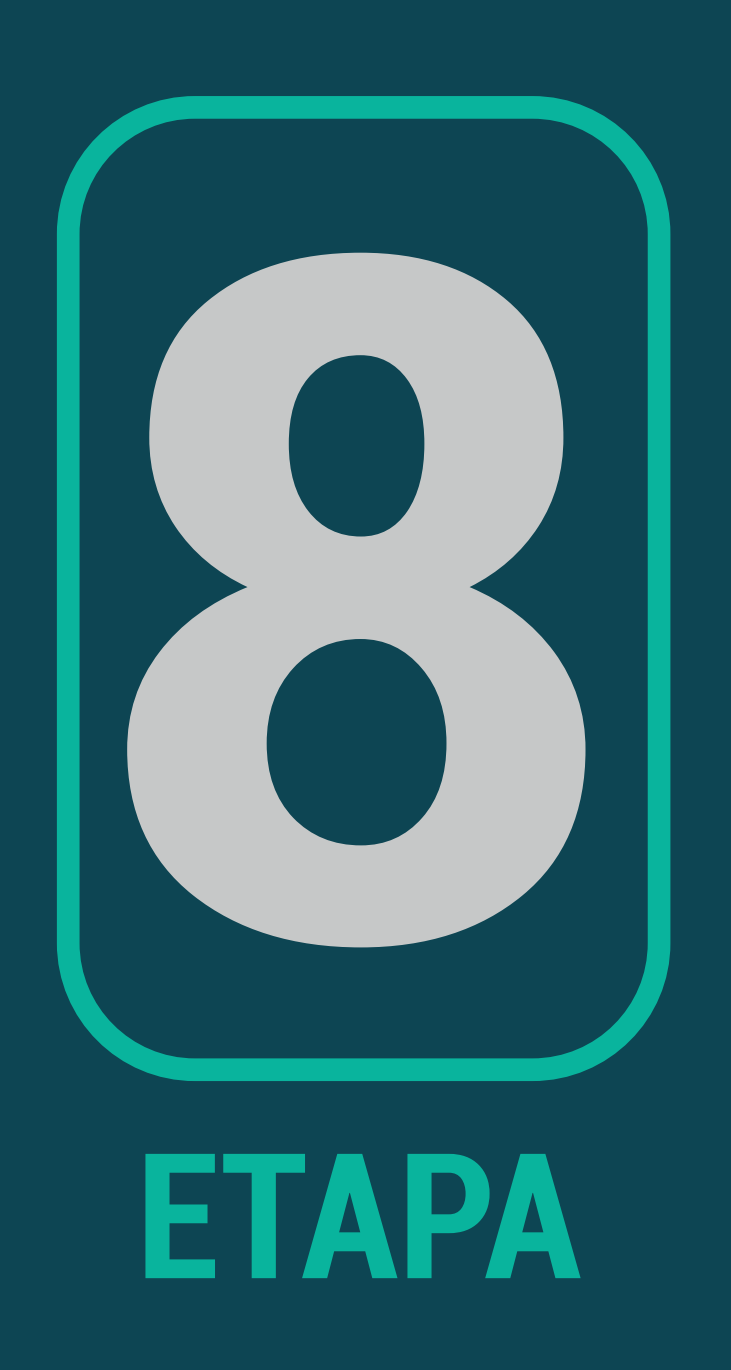

# 8. Clique no ícone com desenho de um papel como indica a seta.

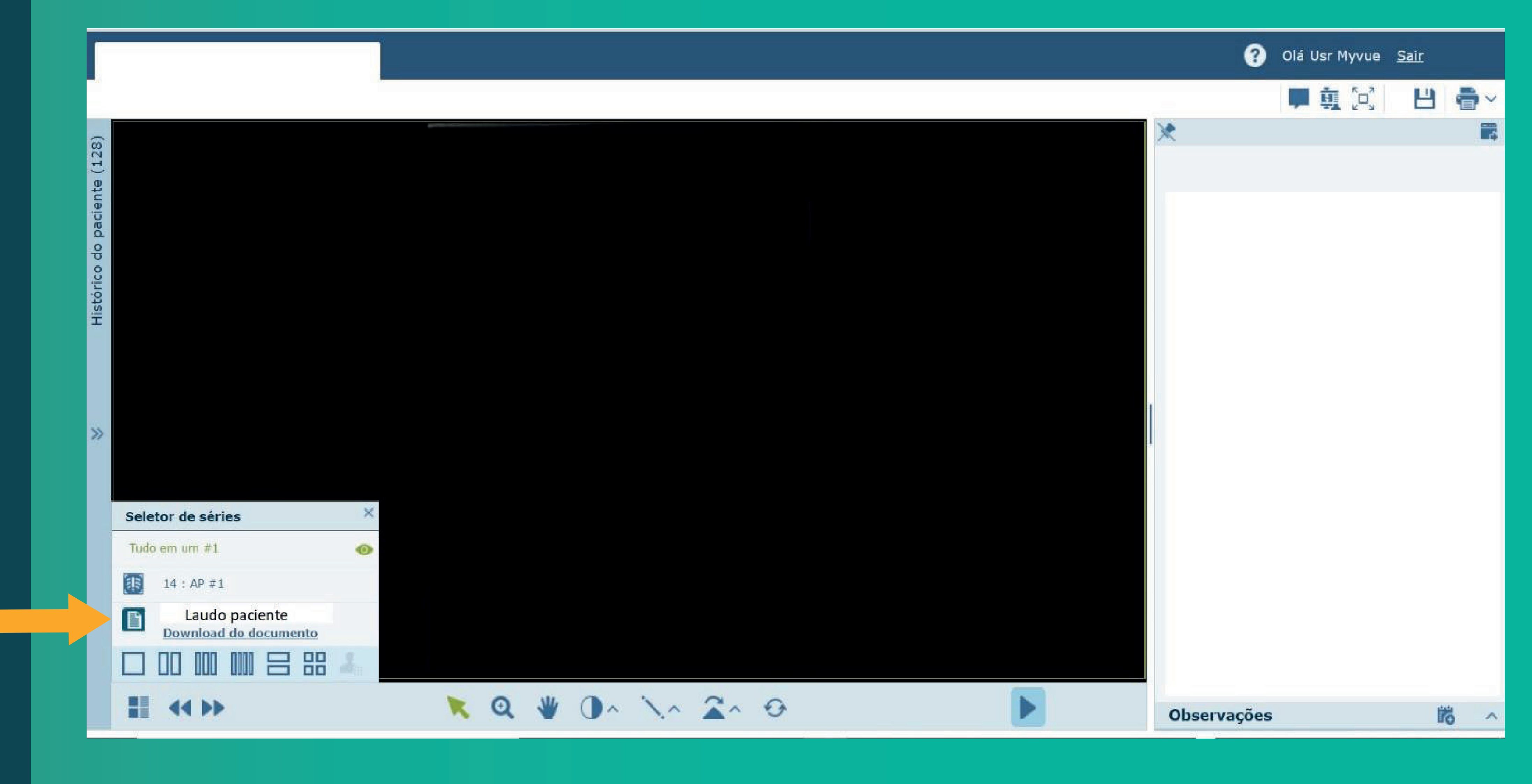

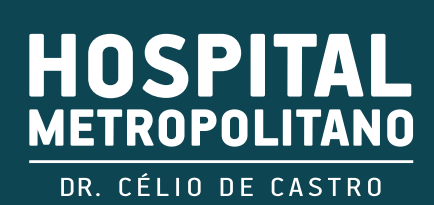

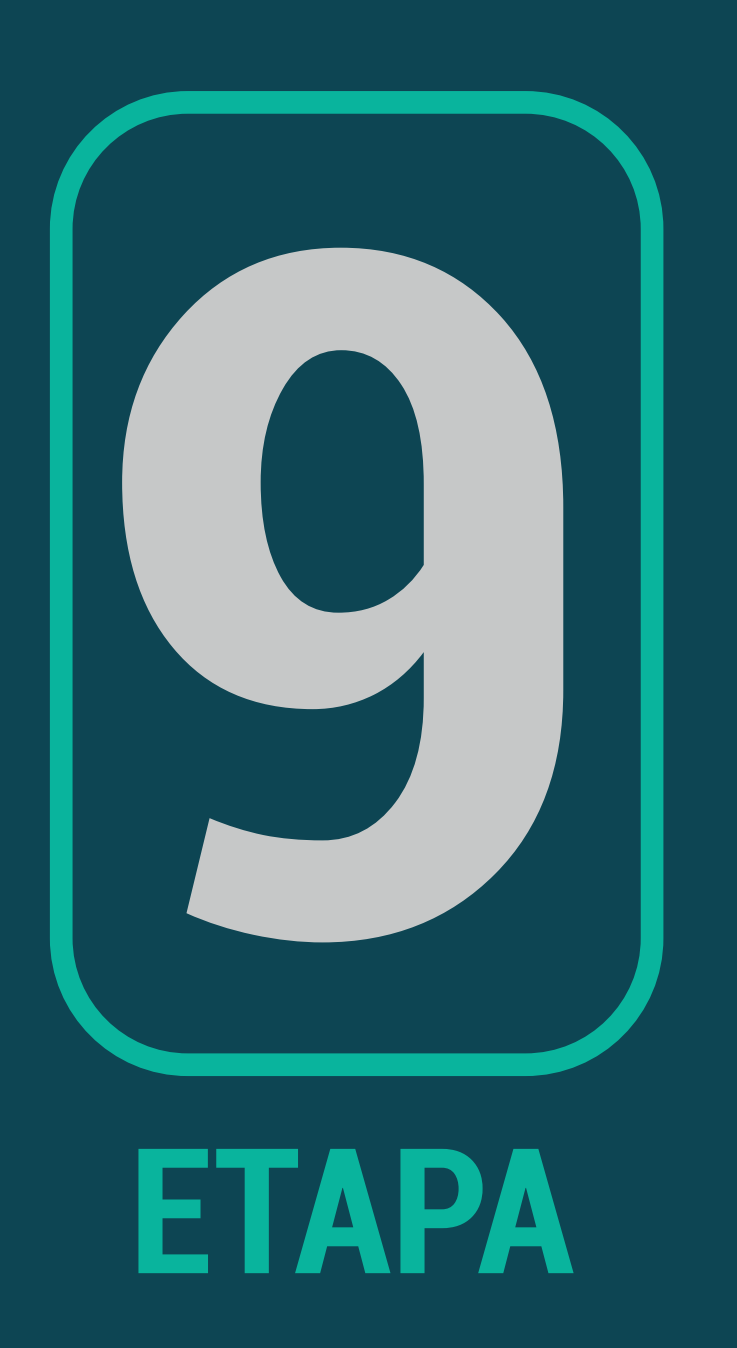

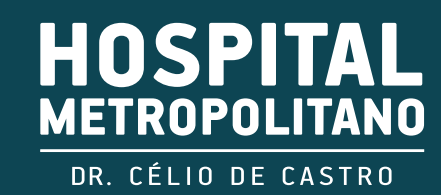

# **9. Após isso, o laudo será exibido.**

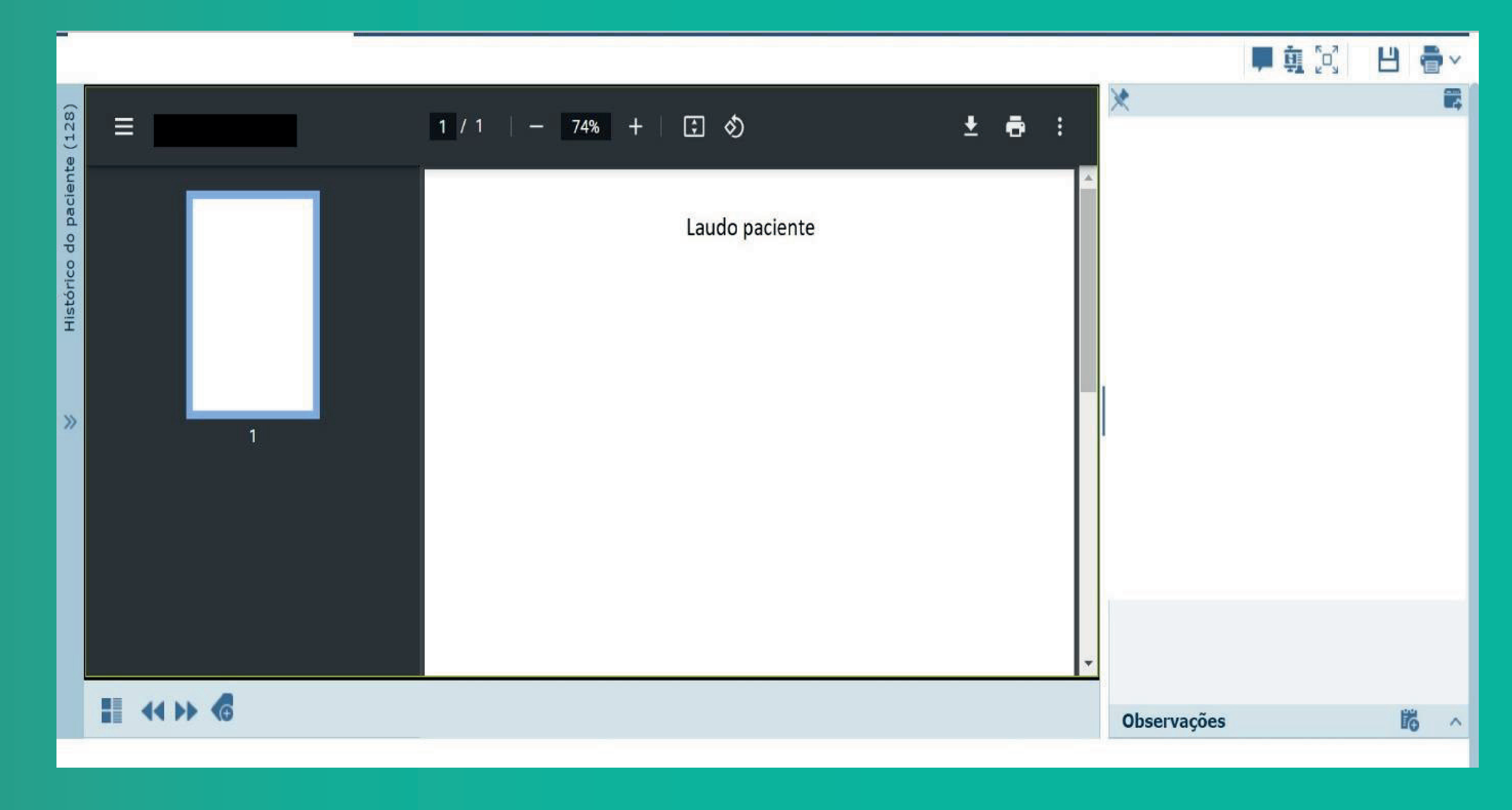

## **OBS: Caso não encontre o exame, entre em contato conosco no telefone (31 3472-4023)**

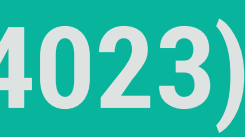